申し込み内容の変更・イベントキャンセル方法 2021 年 6 月 10 日現在

① 申し込みしたイベントページにアクセスする

マイページ、またはセミナー・イベント情報からキャンセル・変更をしたいイベントペー ジへアクセスしてください。

※マイページはログイン後ホームのマイページボタン押下してください。

② 申し込み内容の変更・人数の追加・削除を行う場合

申 込 画 面 下 部 の 【 申 込 内 容 を 編 集 す る 】 ボ タ ン を 押 下 し て 下 さ い 。

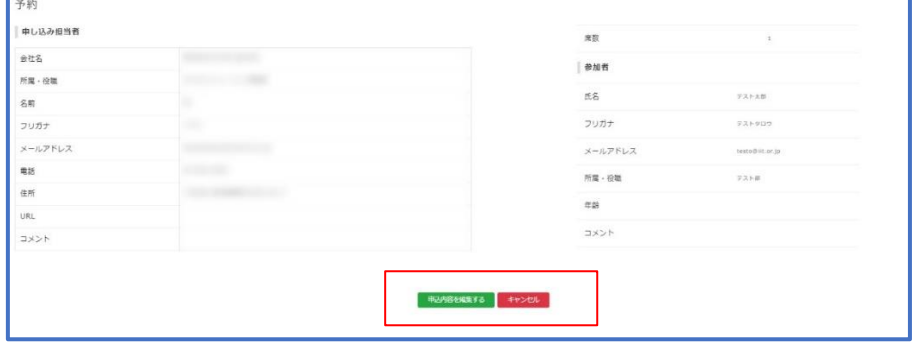

申込内容を編集する キャンセル

●すでに入力している申し込み内容の変更のみの場合 記載されている内容を変更しその後【セミナーを申込む】ボタンを押下。

●人数の追加を行う場合

 追加した後の最終的な人数の座席数に変更してください。 例:2 人すでに申し込みしており、1 人追加の場合座席数3を選択。 その後増加した枠に追加する方の情報を入力し【セミナーを申込む】ボタンを押下。 ※すでに応募している方の情報は削除しないでください。

●一部申し込み者をキャンセルする場合

 キャンセルする方の右側名前入力欄にて該当する方の右上にある【×】ボタンを押下し てください。押下後、該当する方の入力欄が削除されたことと座席数が変更されたこと 確認後【セミナーを申込む】ボタンを押下。

※すでに応募している方の情報は削除しないでください。キャンセルする方のみ×ボ タンを押下してください。

③ 予約のキャンセルをする場合

申し込みした予約をキャンセルする場合は【キャンセル】ボタンを押下してください 押下後【ステイタスを「キャンセル済み」へ変更しました。 メールを送信しました。】のテ キストが表示されましたらキャンセルは完了です。

※キャンセル期限を過ぎていた場合キャンセルすることができませんのでご注意くださ い。

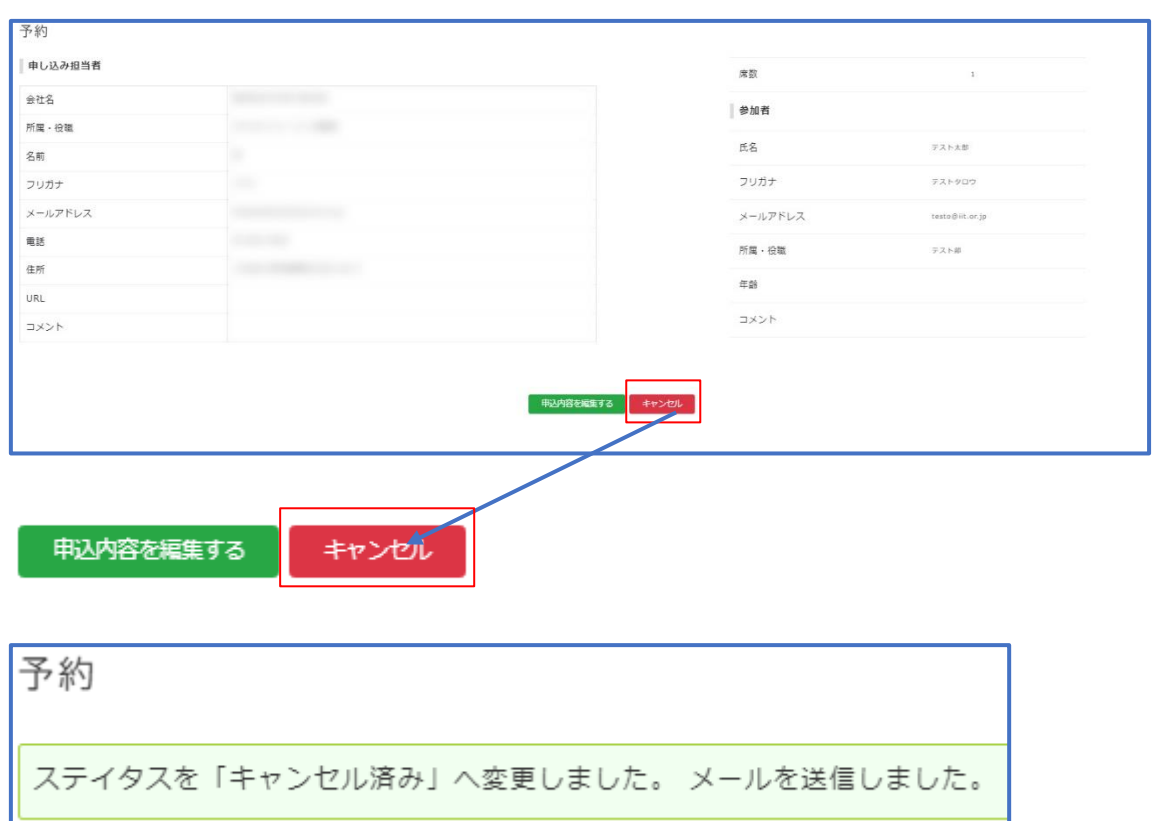